1 - Ligue o computador.

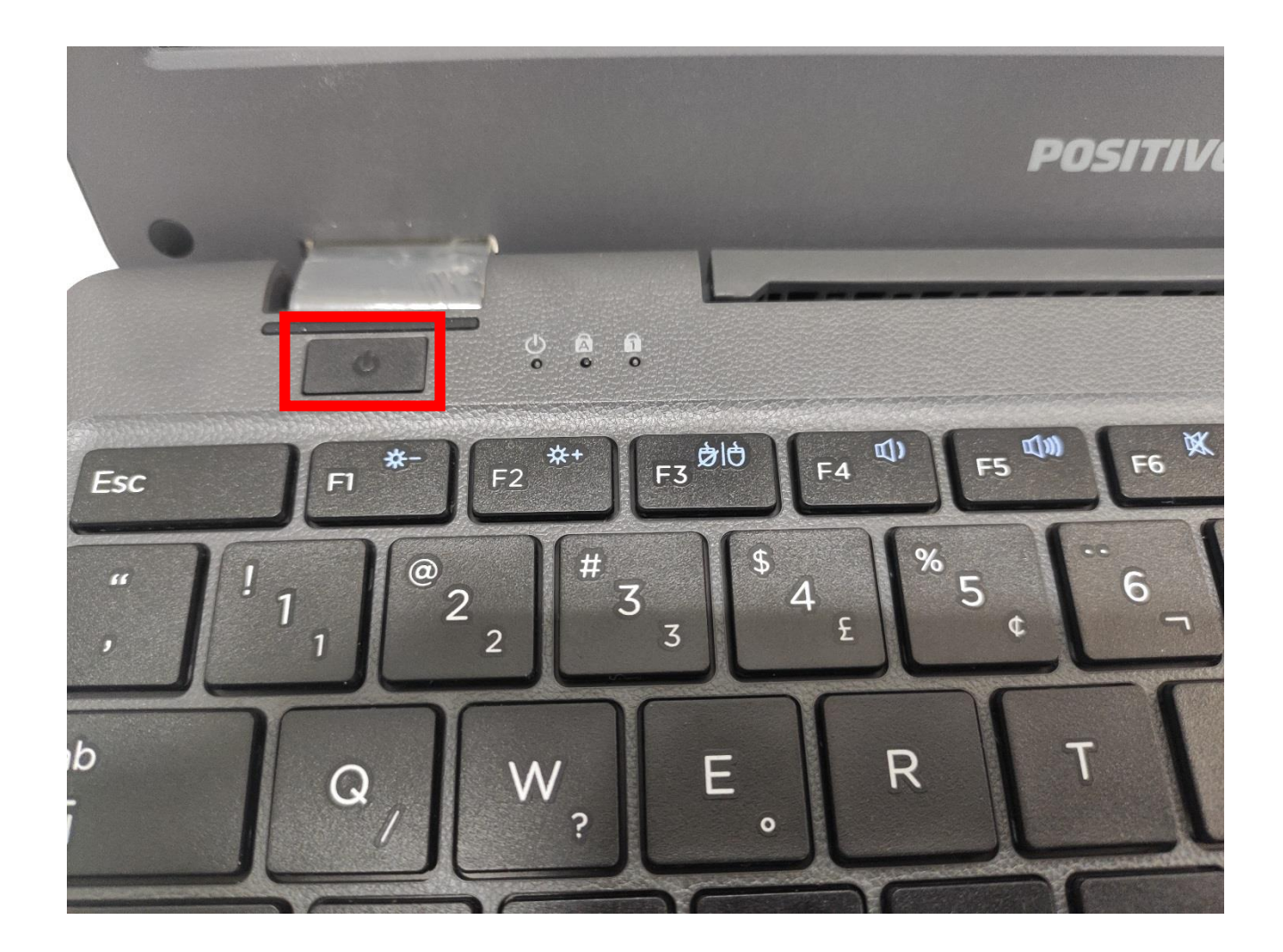

**2 – Se a Escola possuir a conexão Wi-fi chamada SEDUC-MAQ a tela abaixo vai aparecer automaticamente. Caso não tenha se conecte a rede Wi-fi que a escola possuir.**

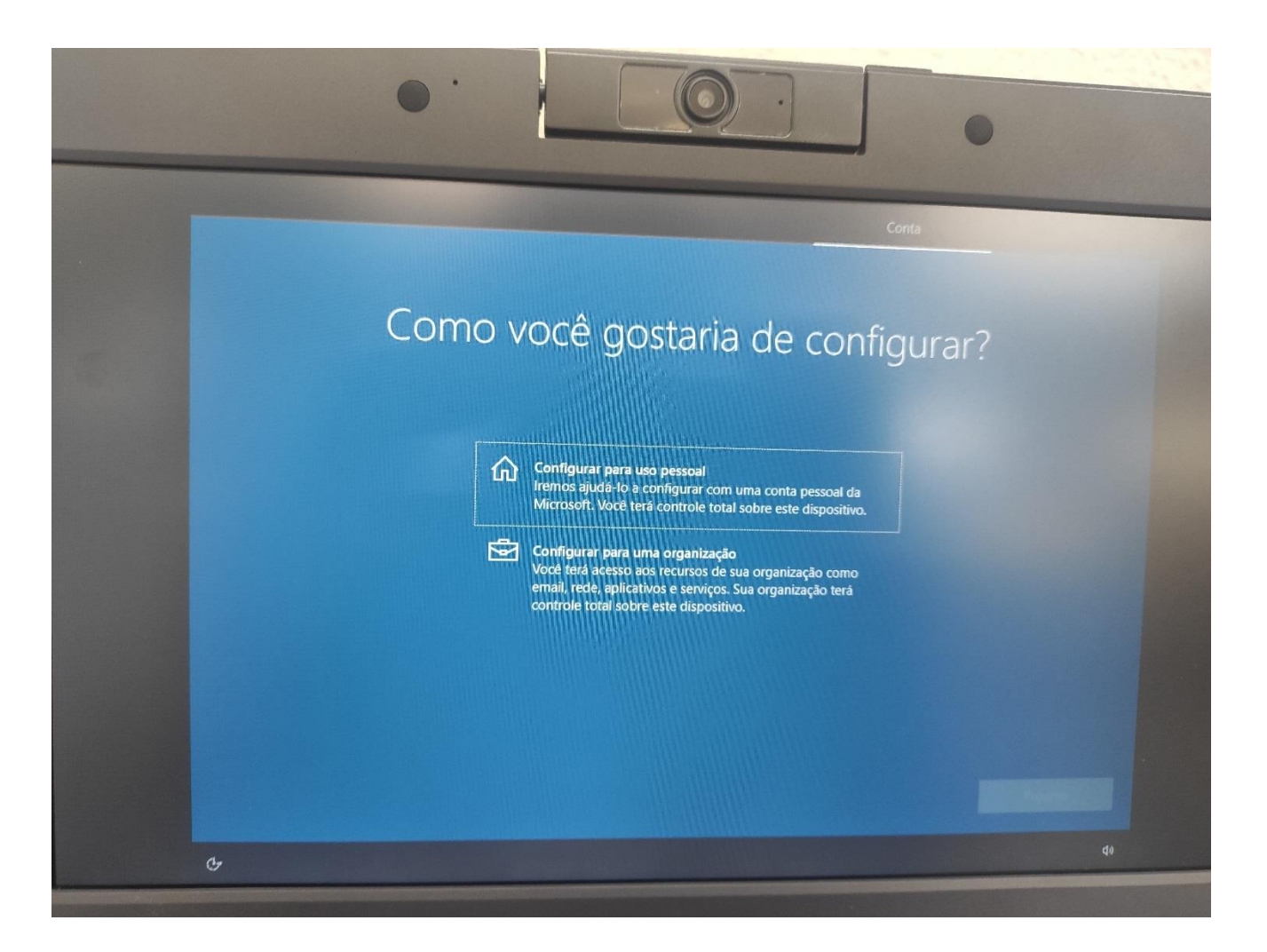

3 - Selecione CONFIGURAR PARA UMA ORGANIZAÇÃO e clique em Próximo.

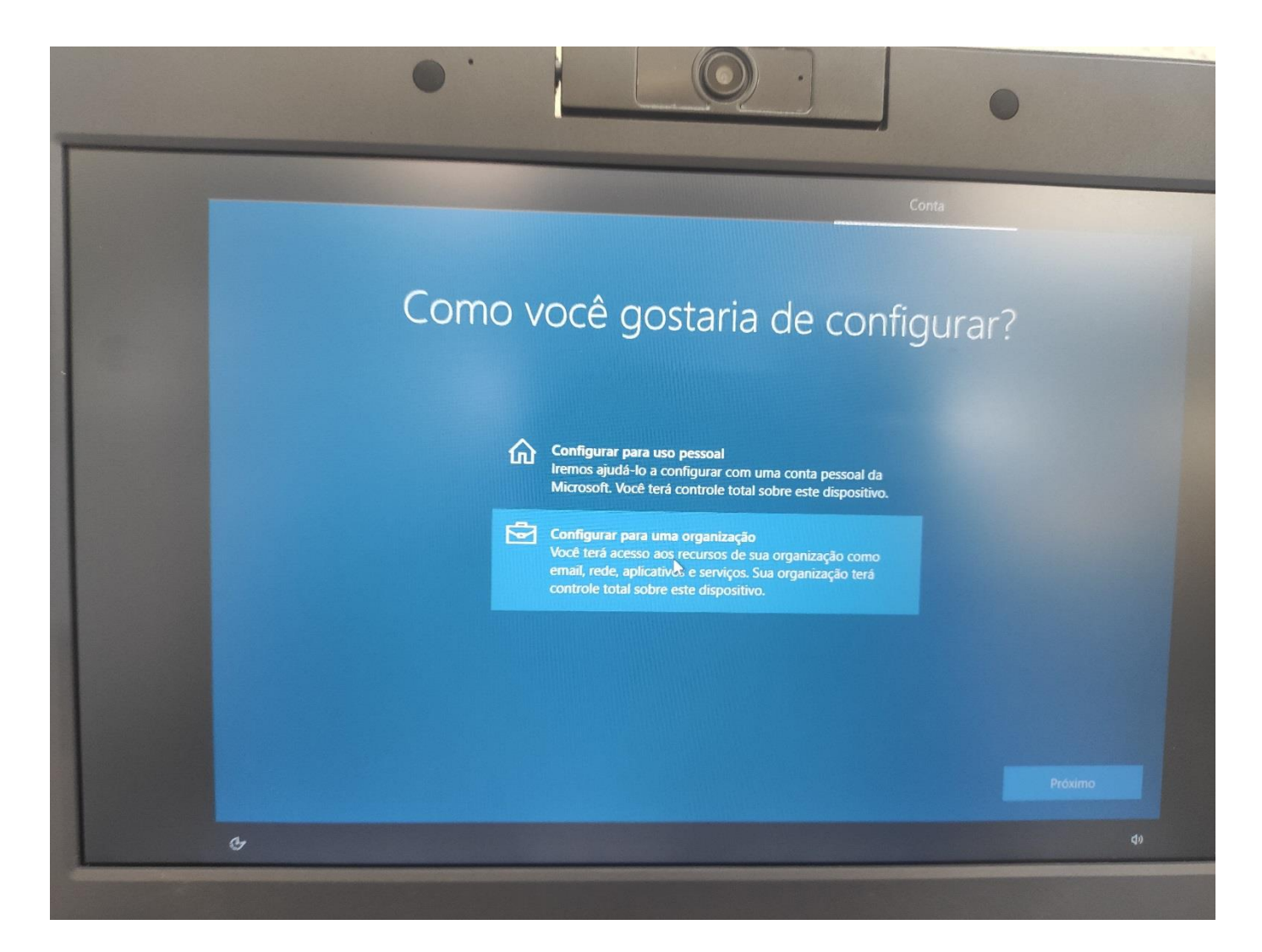

**– Aguarde até aparecer a tela abaixo.**

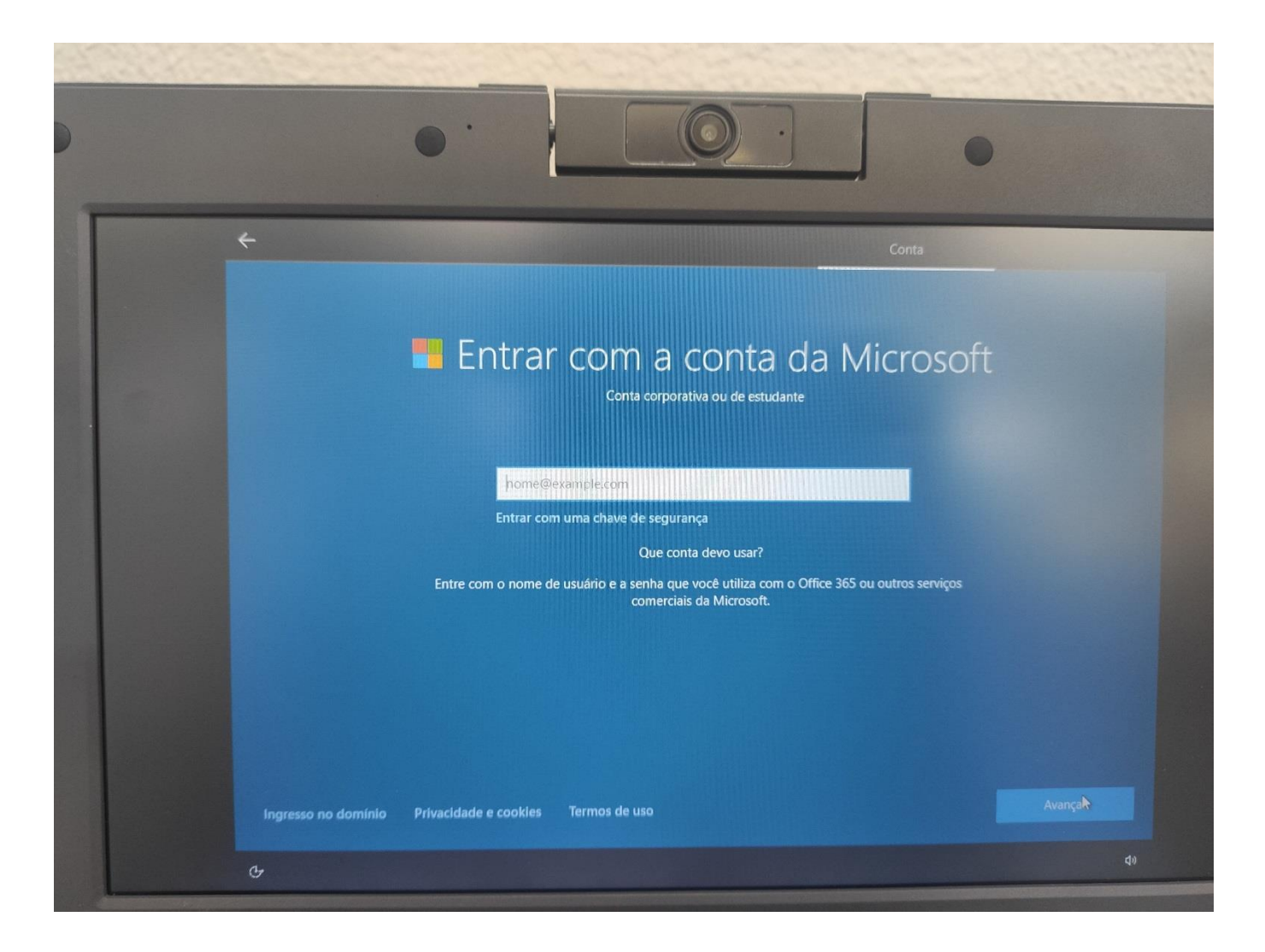

**– Digite o e-mail da escola. Substituir o XXXXXX pelo código CIE da escola. Clique em avançar.**

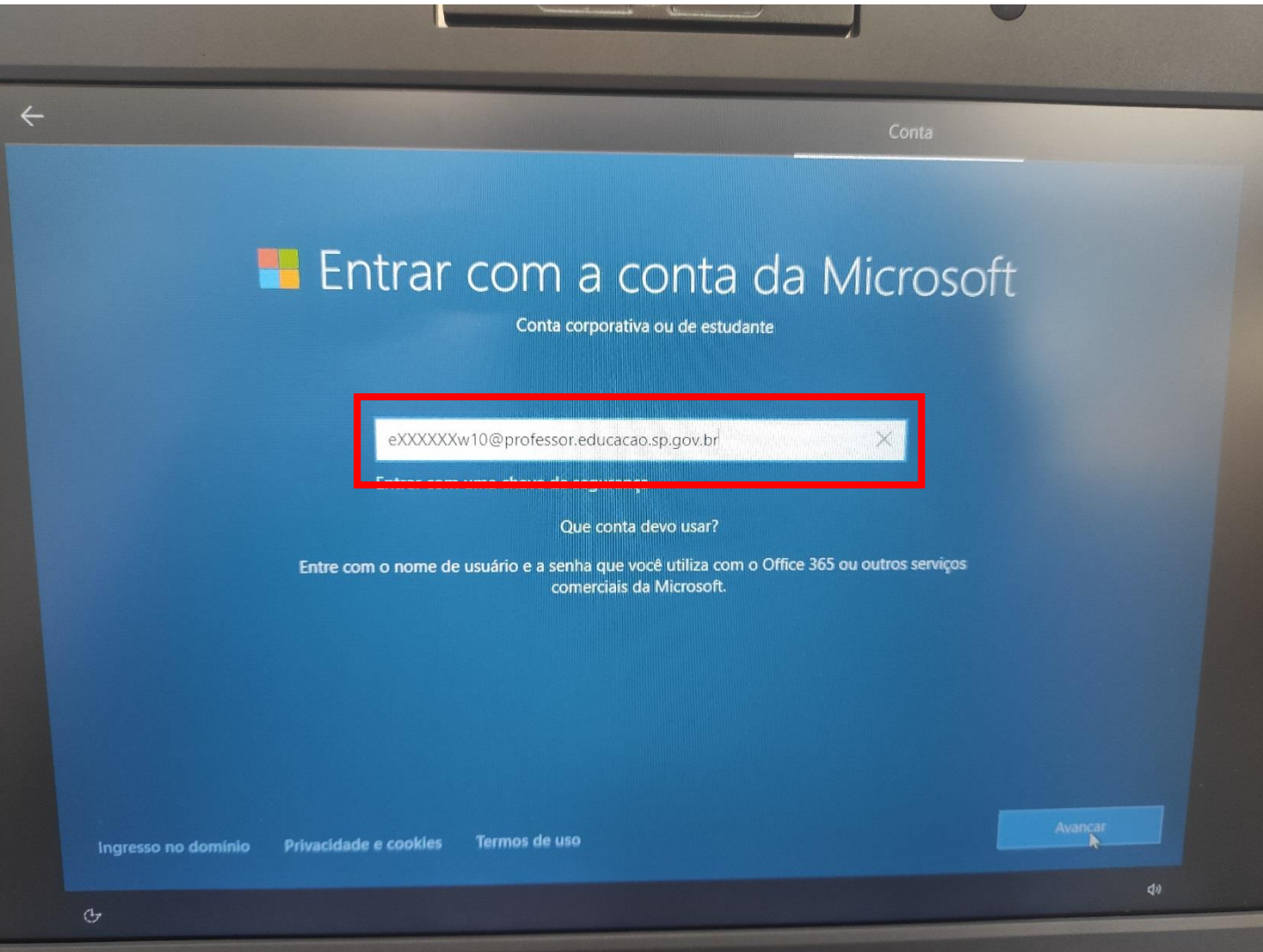

**– Digite a senha do e-mail. A senha deverá ser a mesma que consta na lista enviada pelo NIT.**

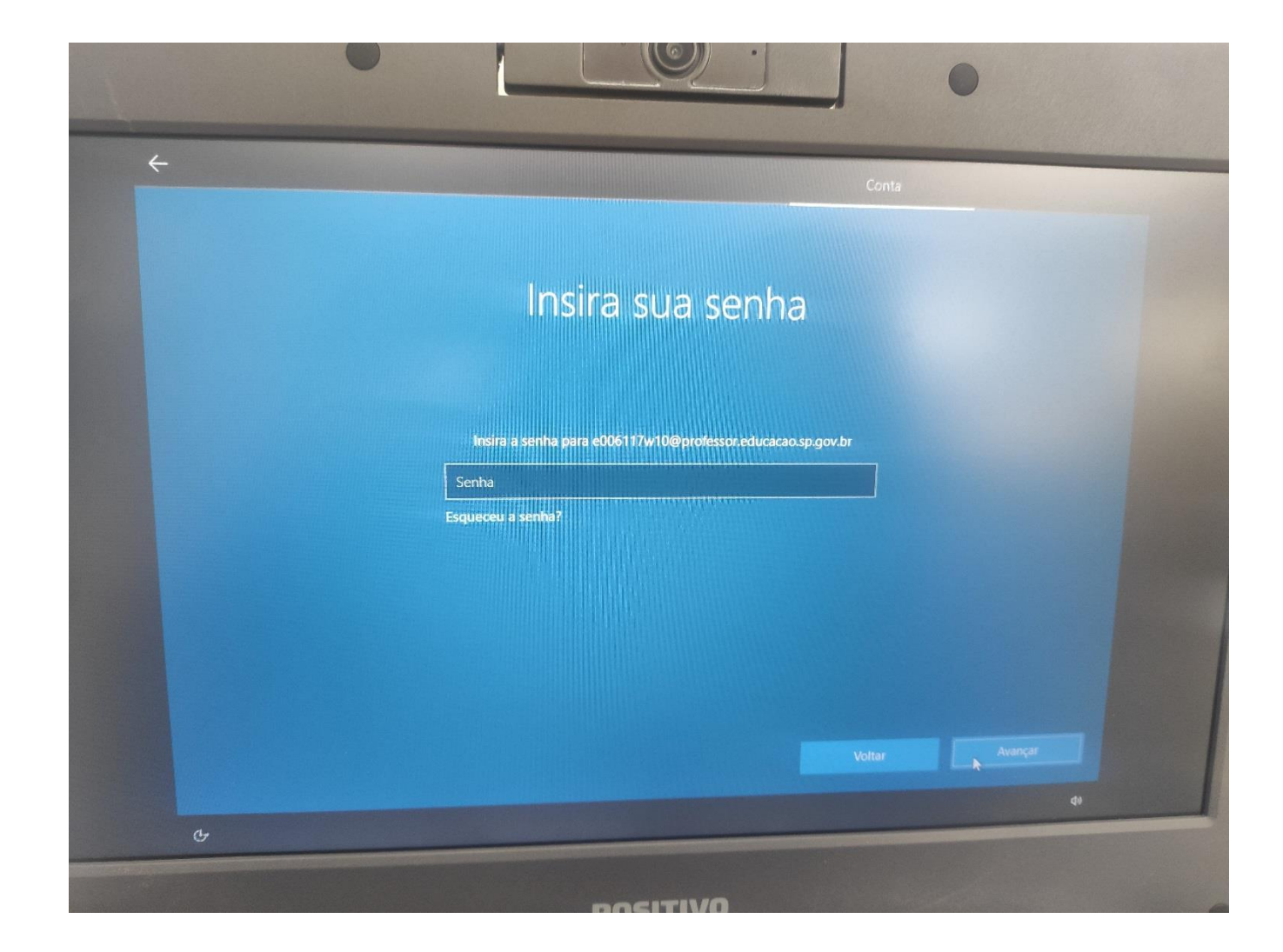

**– Aguarde até aparecer essa tela. Na barra de endereço digite localhost:8888 para aparecer a tela abaixo.**

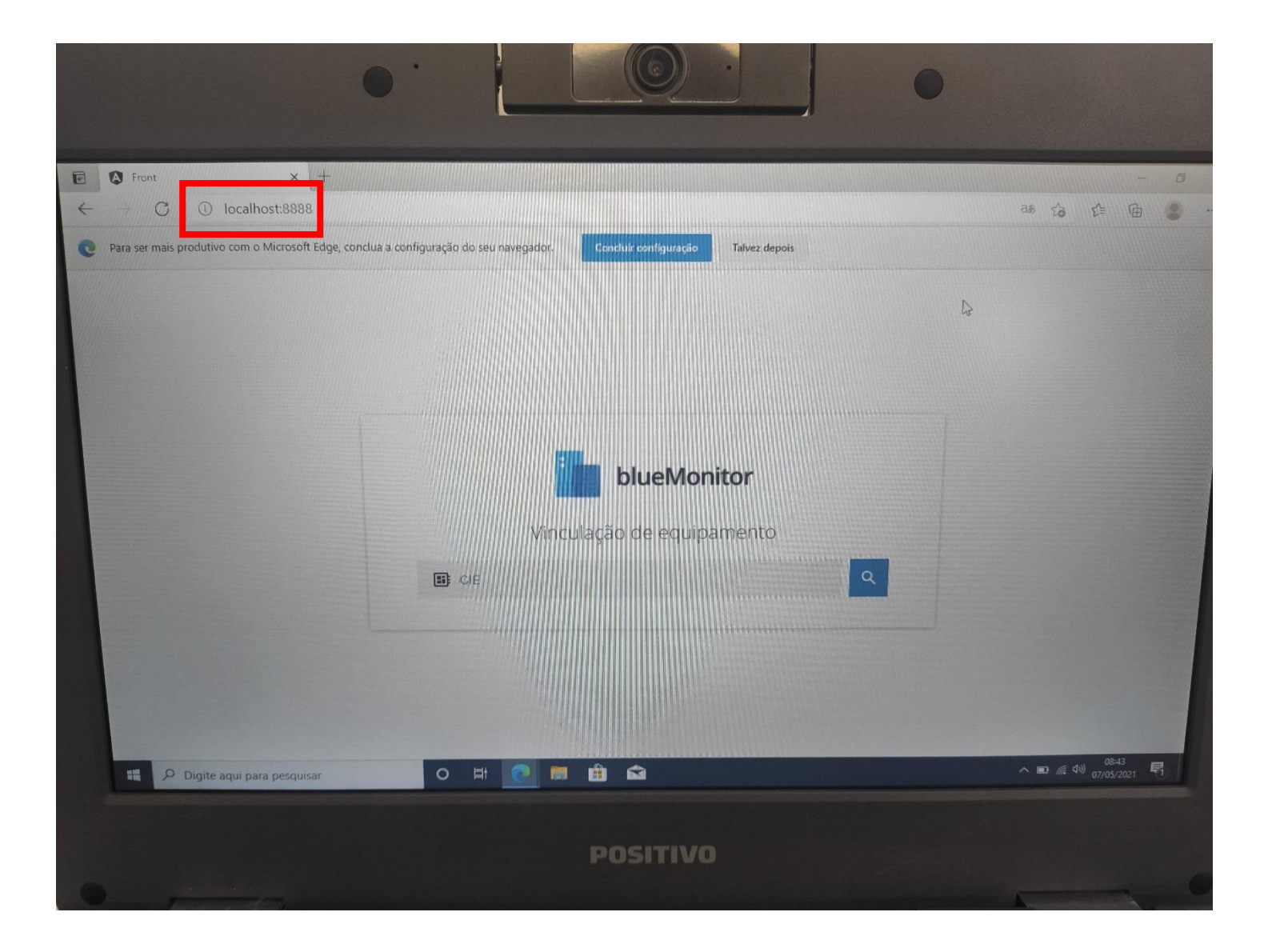

08 - Digite o código CIE da escola e clique na Lupa.

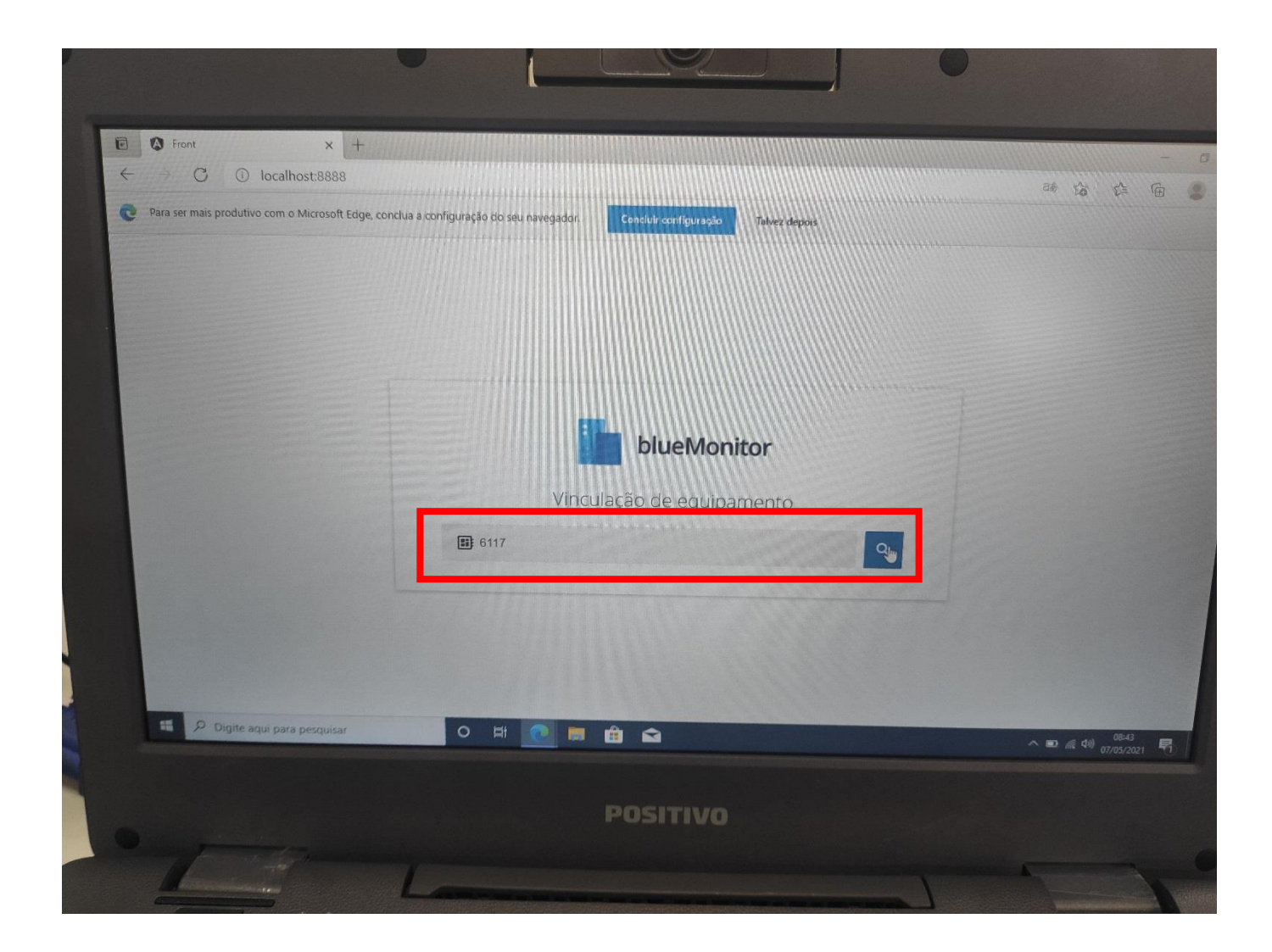

**– Confirme se o nome da escola está certo e clique em confirmar.**

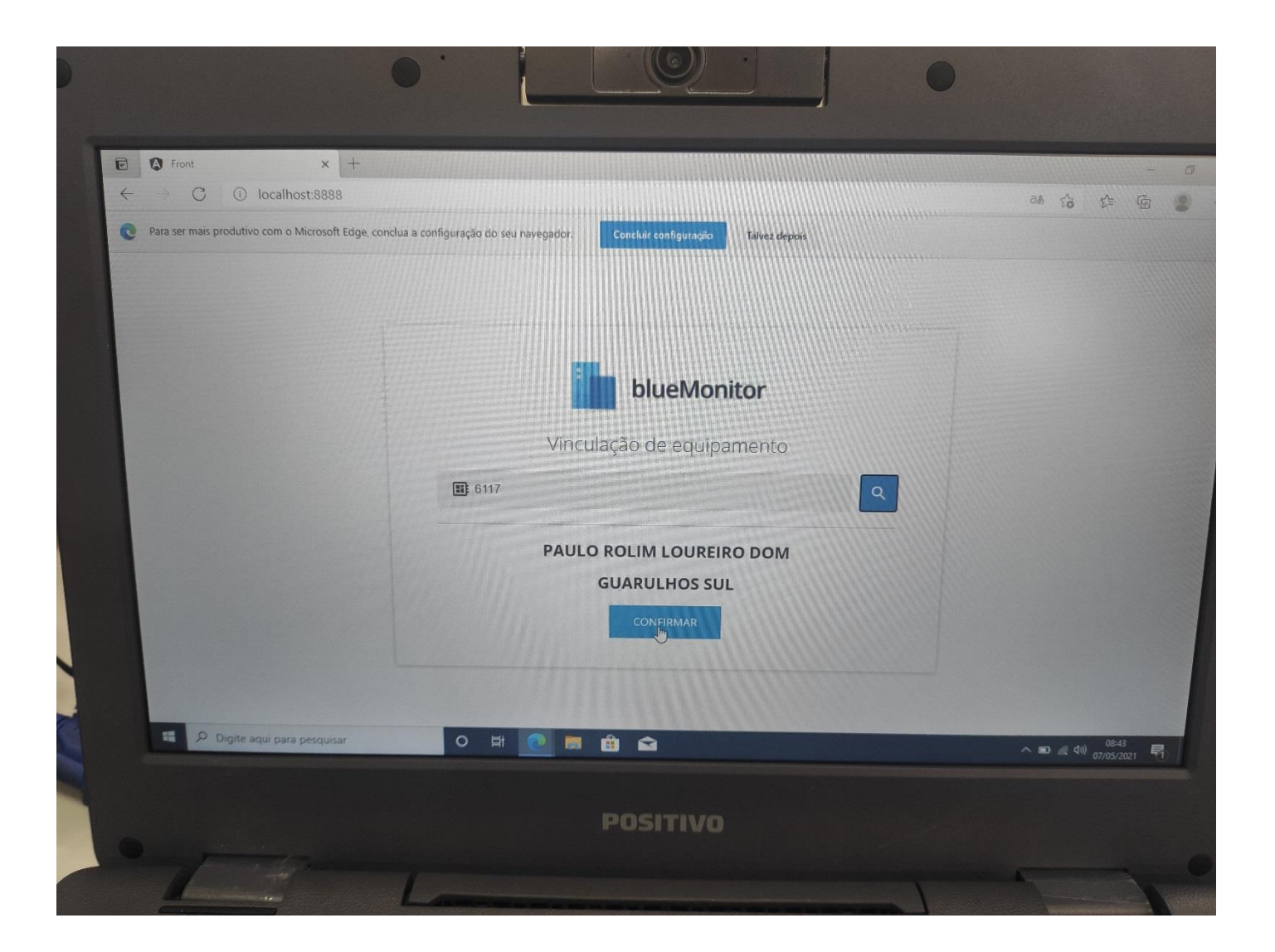

## 10 - Deverá aparecer a seguinte tela.

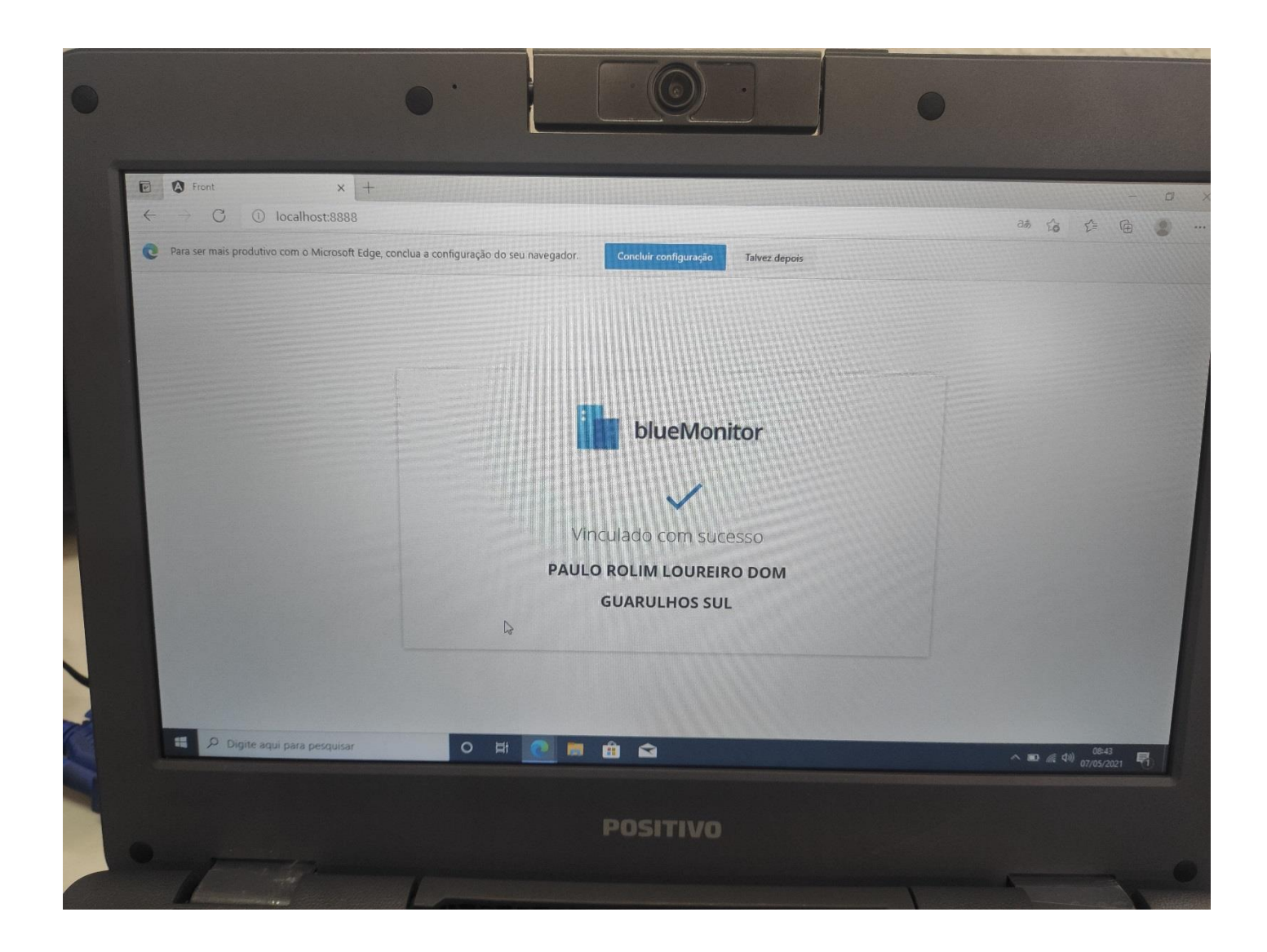

## 11 - Reinicie o notebook.

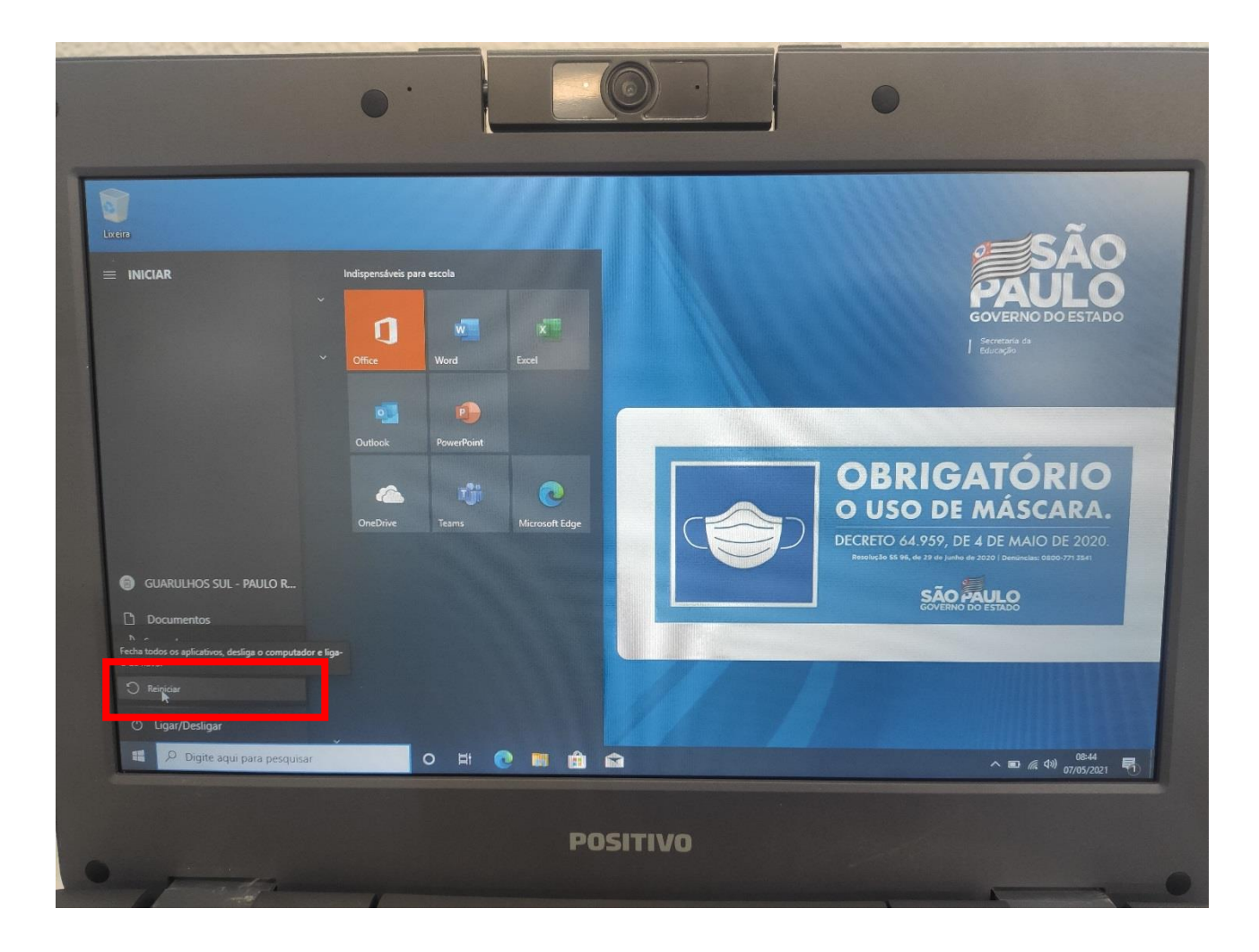

**12 – Na tela de login digite o email do aluno e a senha. O login do aluno é o RA seguido de sp e o domínio @aluno.educacao.sp.gov.br. Exemplo: xxxxxxxxxxsp@aluno.educacao.sp.gov.br.**

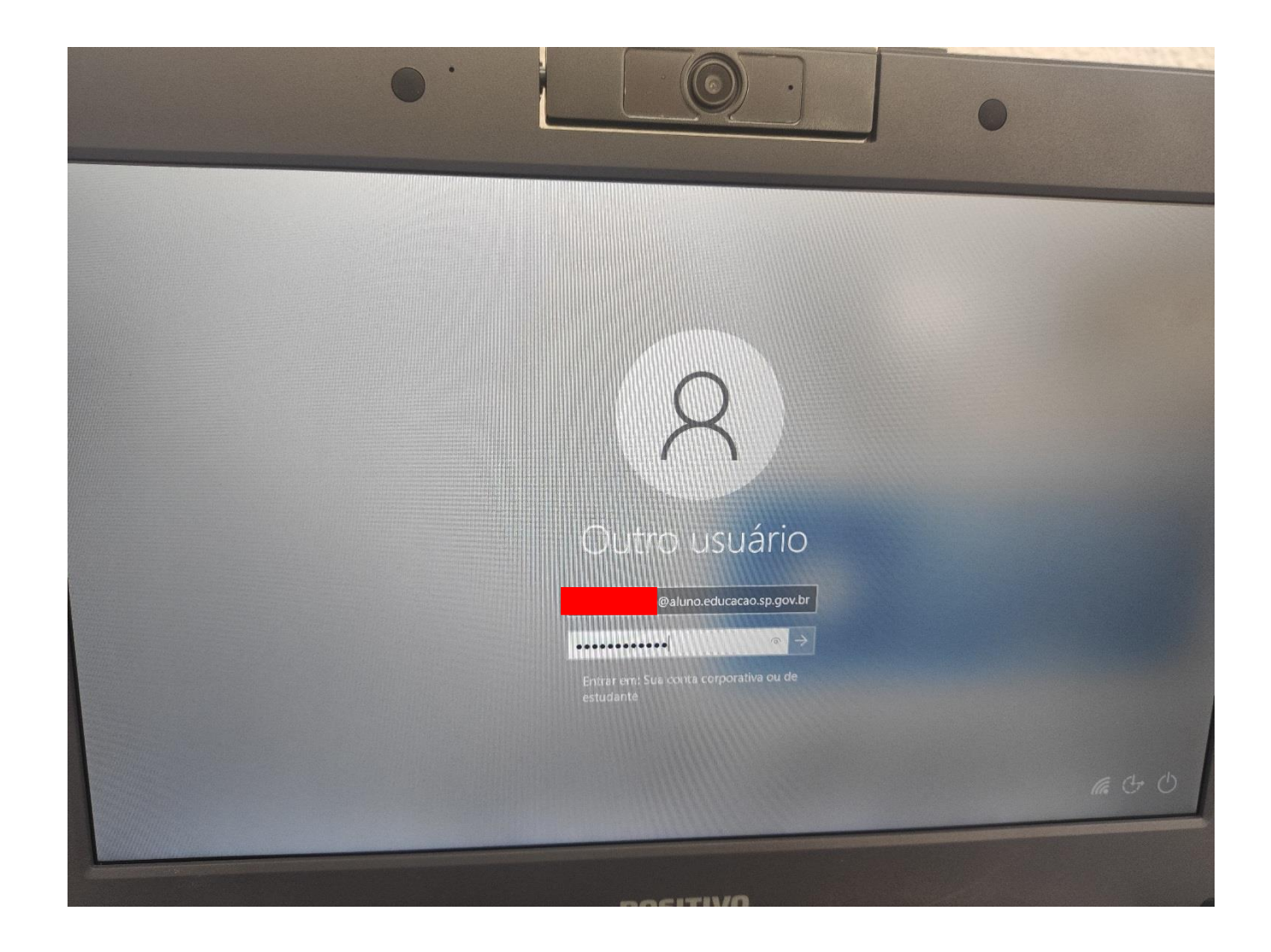

**– Aguardar aparecer o nome do aluno indicando que está tudo certo.**

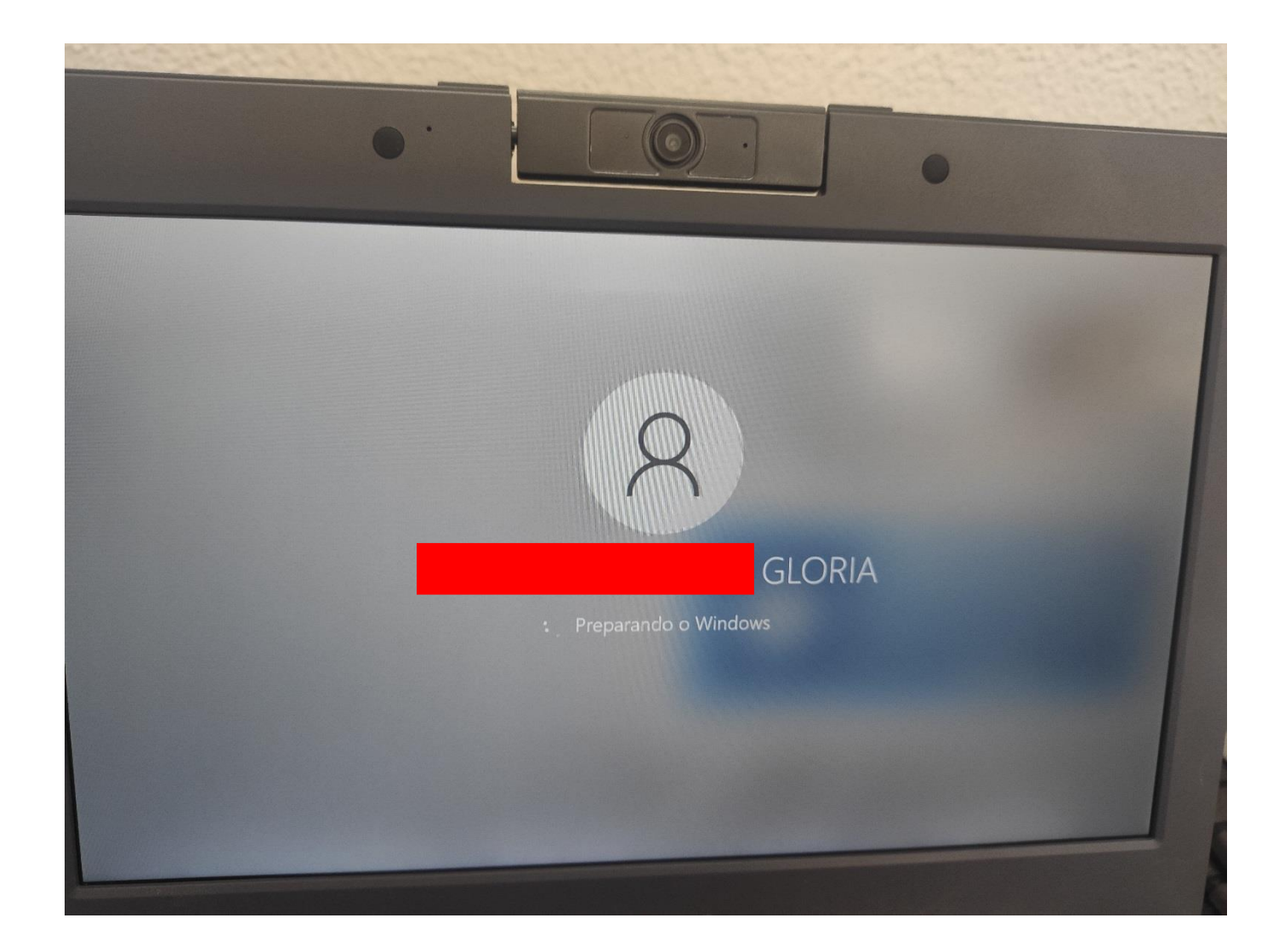